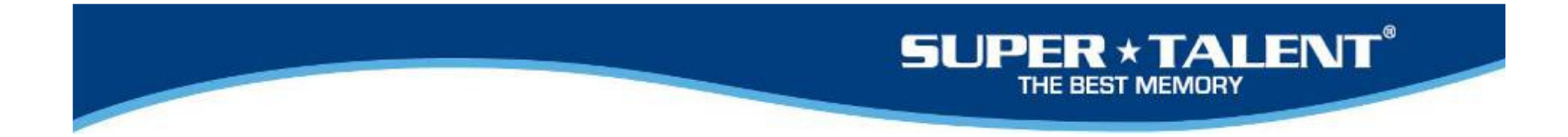

# How to set up the RAIDDRIVE

March, 2010 revision 1.1

STT Engineering

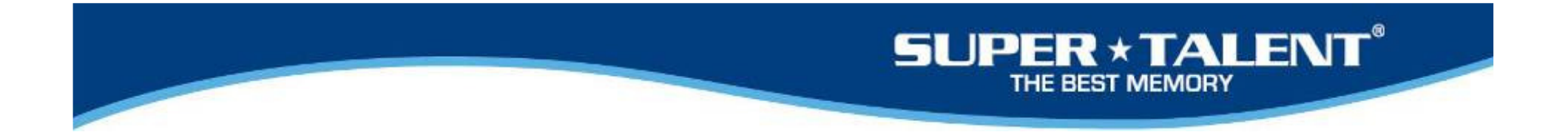

RAIDDRIVE configuration is set with Windows mode and PC environment so that the customers sometimes need to reset the RAIDDRIVE if the environment is different.

The following shows 'How to set up the RAIDDRIVE as it fits to your environment.

First thing you need to do is 'Delete the RAIDSET' on page 4.

On Main Menu:

- 1. Select 'Raid Set Function'
- 2. At Submenu, select 'Delete the Raid Set'
- 3. And follow the instruction to delete it.
- 4. On completion, restart the computer.
- 5. Then, reset the RAIDDRIVE as follows.

#### Main Menu

Quick Volume/Raid Setup Raid Set Function Volume Set Function Physical Drives **Raid System Function** Hdd Power Management View System Events Clear Event Buffer Hardware Monitor System Information

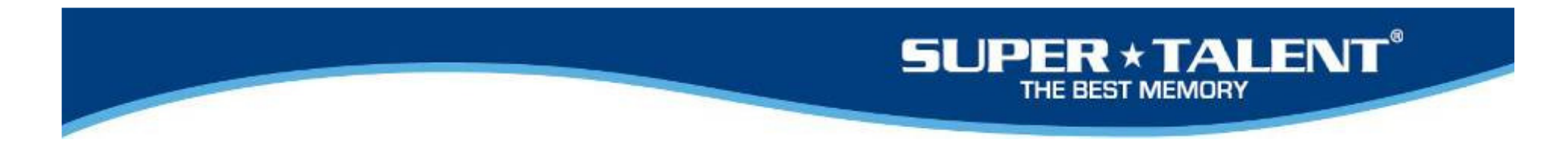

### Press Tab button within 5 seconds.

STT-RA16 PCIExB RAID Controller - DRAM: 512(MB) / #Channels: 8 B10S: U1.22a / Date: 2009-09-18 - F/W: U1.47 / Date: 2009-10-22 Bus/Dev/Func=2/0/0, 1/0-Port=FBBFE000h, IRQ=15, B10S=D200:0h Mo BIOS disk found. RAID controller BIOS not installed!

Press <Tab/F6> to enter SETUP menu. second(s) left <ESC to skip>...

Press Enter button to go into the BIOS setup.

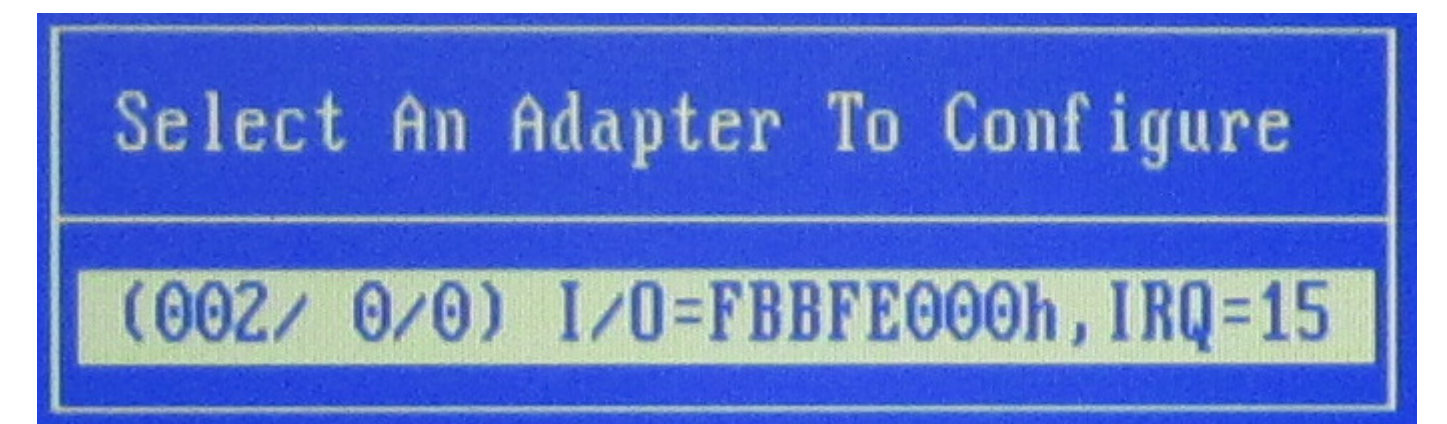

### Main Menu

Quick Volume/Raid Setup Raid Set Function Volume Set Function Physical Drives **Raid System Function** Hdd Power Management View System Events Clear Event Buffer Hardware Monitor System Information

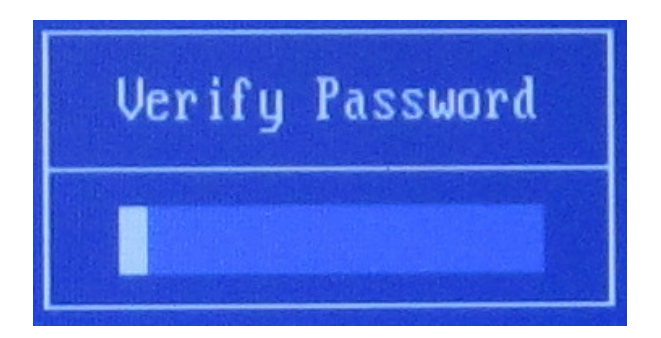

### Enter the password: 531772648691052

Move to RAID SYSTEM Function

#### Move to Advance Feature

### Raid System Function

Mute The Alert Beeper Alert Beeper Setting **Change Password** JBOD/RAID Function Background Task Priority SATA NCQ Support HDD Read Ahead Cache Volume Data Read Ahead Hdd Queue Depth Setting Empty HDD Slot LED Auto Activate Raid Set Disk Write Cache Mode **Capacity Truncation** Advanced Feature

### Enter Modify Vendor Name

### Advanced Features

Modify Vendor Name Modify Controller Name Unit Serial Number TLER Setting Timeout Setting Retry Count Setting Buffer Threshold Amount Of Read Ahead Number Of AV Streams Optimize AV Recording Optimize HD Editing

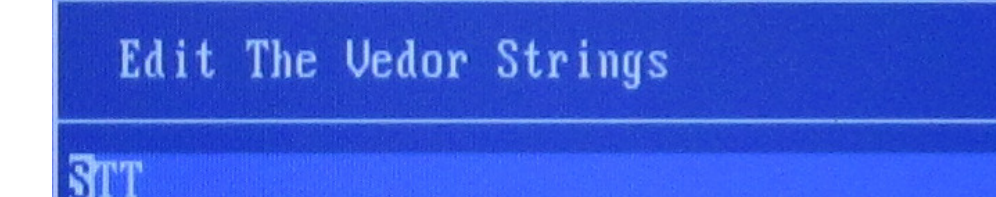

Make sure it is STT

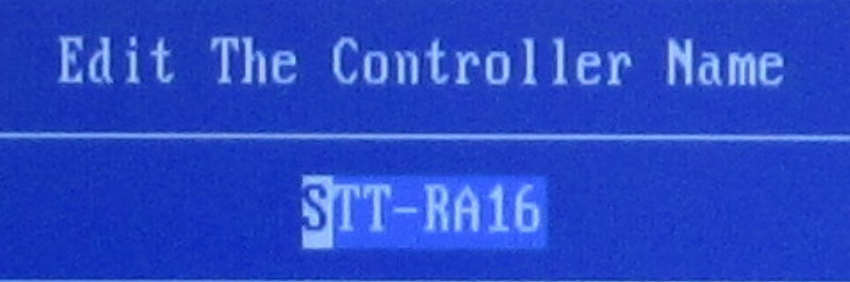

Make sure the controller name is STT0RA16

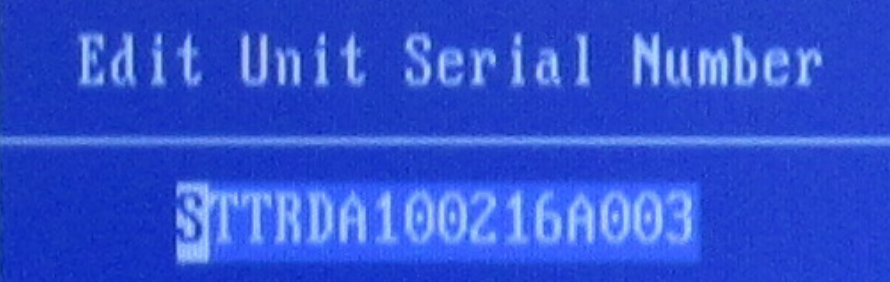

Make sure that it has the Serial Number

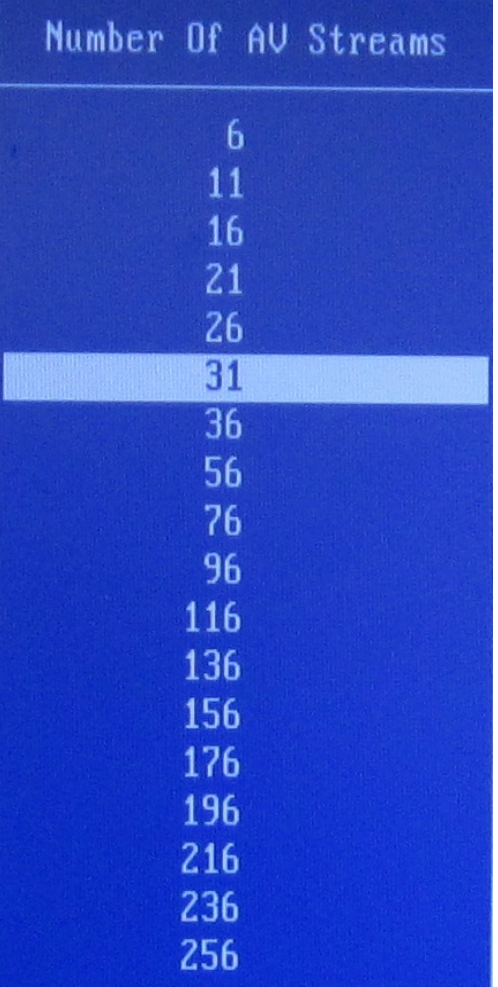

Default is 6.For A/V editing application, you may set it with 31.

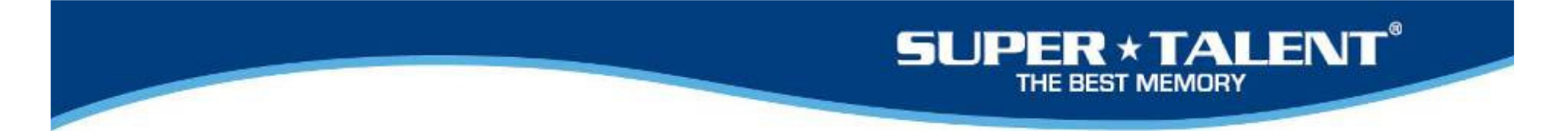

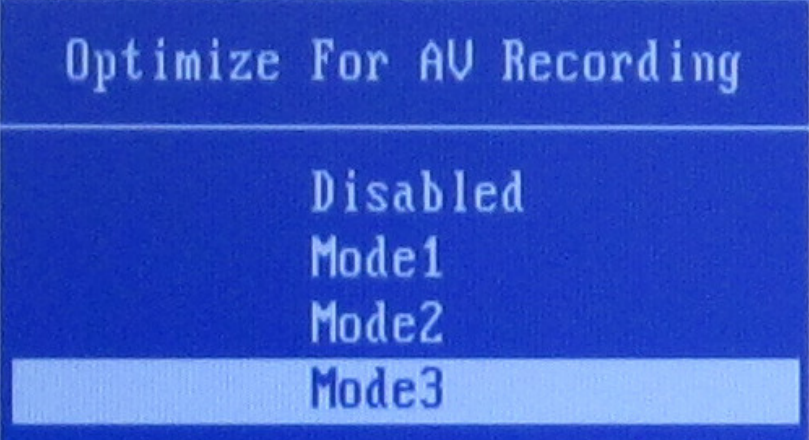

Default is "Disabled"You may set with Mode 3 for AV recording

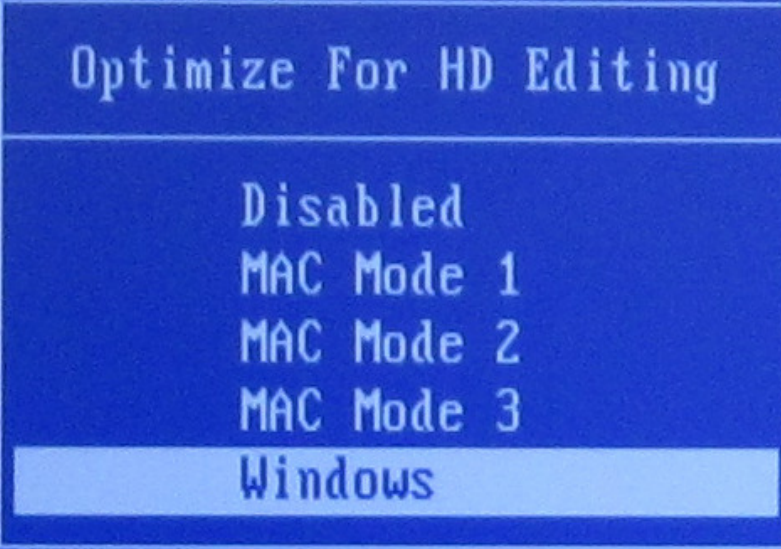

Default is "Disabled"You may set it for your OS.

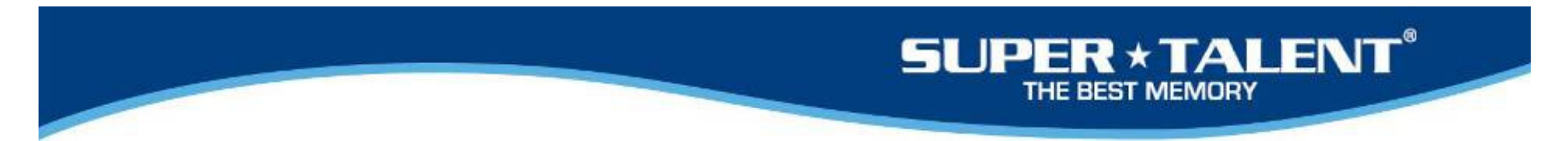

### Go back to Main Menu and select the RAID SET Function

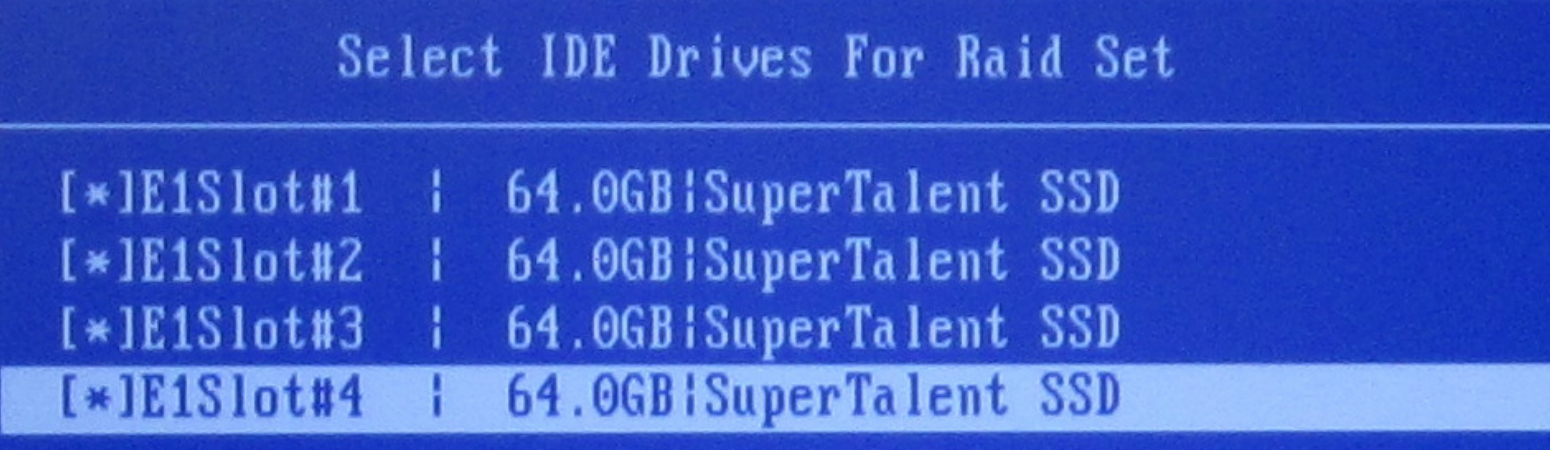

Select all available drives. (Enter button will show you "\*")Then press esc button

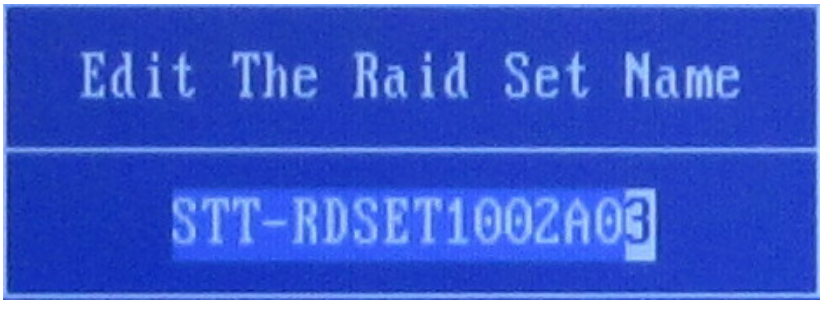

Edit the RAID Set Name as above.Then enter Then save it.

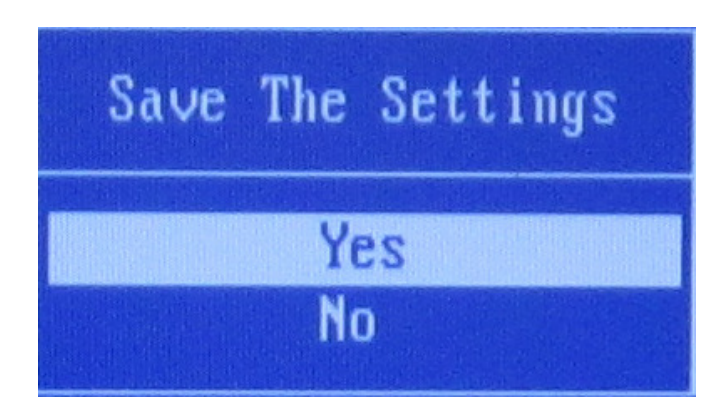

### Go to Main Menu and select Volume Set Fuctions

### Volume Set Functions

**Create Volume Set** Create Raid30/50/60 Delete Volume Set Modify Volume Set Check Volume Set Stop Volume Check Display Volume Info. Create Volume From Raid Set

STT-RDSET1002A03:4/4 Disks:Normal

### Enter the Volume to be edited.

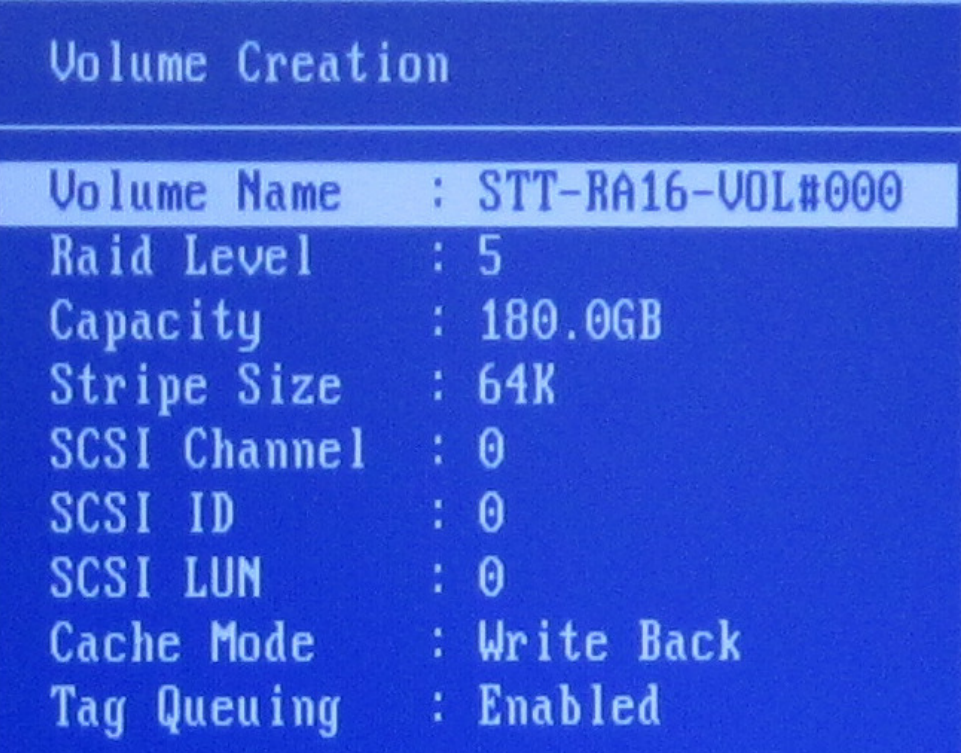

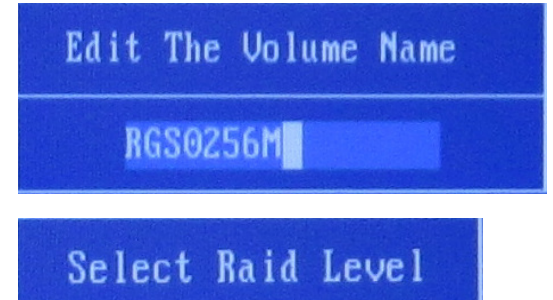

 $\Theta$ 

3 5  $6\phantom{1}$ 

 $1+0$ 

Edit the Volume as left.RGS0256M is just an example.Please refer to the STT part number.

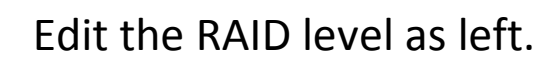

When you set it with RAID 5 level, you may need to do"Foreground Initialize" It may take 10 to 40minutes.

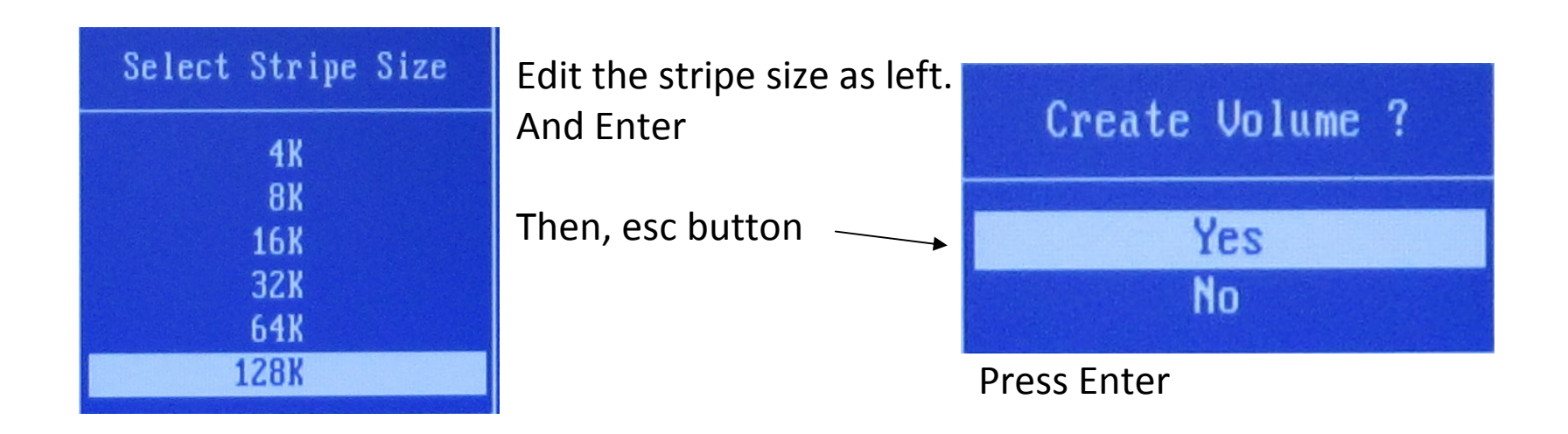

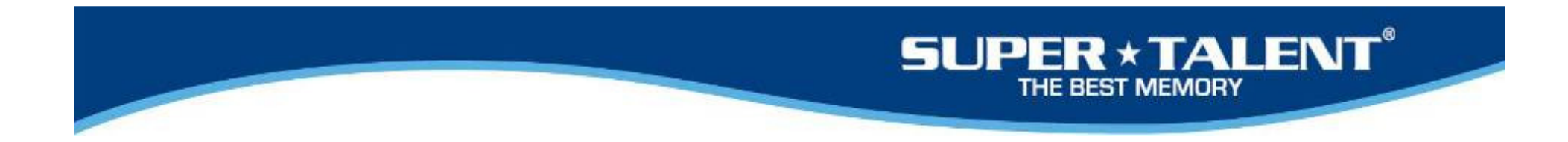

Now, the setting is done.

Press F10 button and the following screen will show up.

Then press "y"

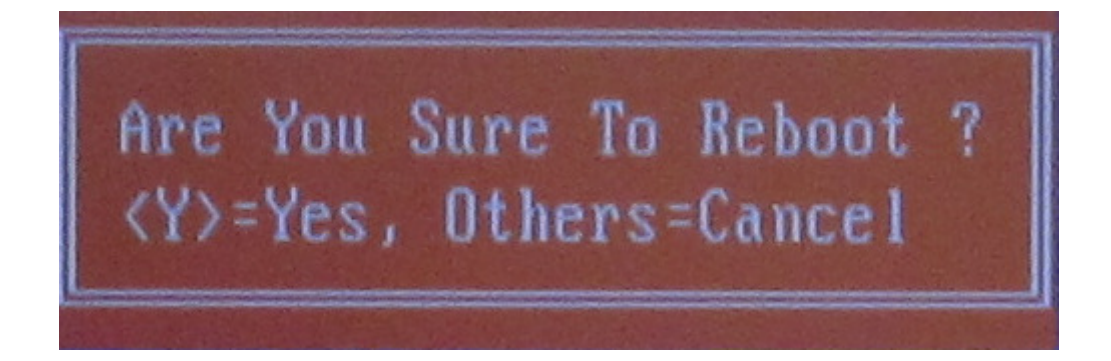

# OS Installation Guide (Example: Windows 7)

**SUPER \* TALENT**®

- a. Turn off the power. Just disconnect the power line from your computer.
- b. Plug in RAID drive into the PCIe socket (nearest from the CPU)
- c. Plug in 4 pin molex power on the RAIDDRIVE
- d. Make sure SATA interface DVD for the OS installation.
	- PATA may not be functioning. Error message: 0x80070015.
	- See the MS website for the details.
- e. Configure the motherboard BIOS boot sequence properly.
	- i. DVD for OS disk
	- ii. RAIDDRIVE
	- iii. Others like Floppy drive,...
- f. Must configure the SATA mode as "IDE" (not AHCI)
- g. One more thing: Please use Floppy Disk Drive for driver installation.

Please contact <u>james.lee@supertalent.com</u> for further questions.